# **Menus for Visual Studio Tools for Microsoft Dynamics GP 2010 (build 9)**

## **Introduction**

Menus for Visual Studio<sup>®</sup> Tools for Microsoft Dynamics<sup>®</sup> GP 2010 is a Dexterity<sup>®</sup> add-on software tool which contains an Application Programming Interface (API) which can be called from Visual Studio development system using Visual Basic® or Visual C# ® development systems to add their own menu items into menu structure for the Microsoft Dynamics GP.

### **Compatibility information**

The tool is only available for Microsoft Dynamics GP 2010.

### **Contents of the Menus for Visual Studio Tools for Microsoft Dynamics GP 11.0 Archive**

Below is a table of the files and folders included in the VSTM\_1100.zip archive file:

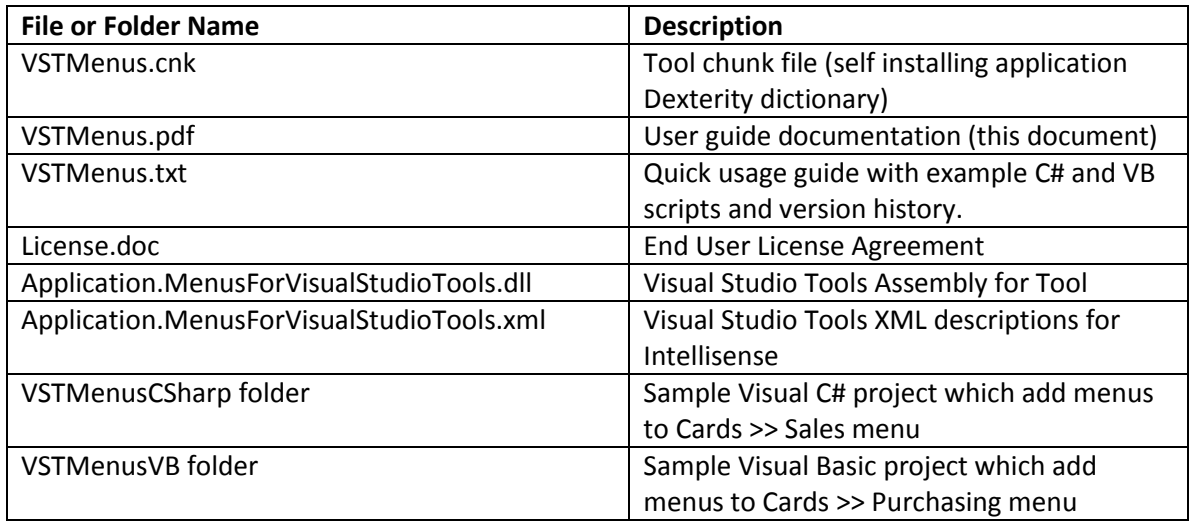

### **Installing Menus for Visual Studio Tools for Microsoft Dynamics GP 2010**

- 1. From the VSTM\_1100.zip archive, extract the VSTMenus.cnk, Application.MenusForVisualStudioTools.dll and Application.MenusForVisualStudioTools.xml files to the Microsoft Dynamics GP Application folder (default location: C:\Program Files\Microsoft Dynamics\GP).
- 2. Launch Microsoft Dynamics GP.
- 3. When the "New code must be included in the Dynamics.set dictionary. Do you wish to included new code now?" dialog is displayed, click Yes.

#### **Installing Menus for Visual Studio Tools for Microsoft Dynamics GP 2010 sample projects**

- 1. From the VSTM\_1100.zip archive, extract the VSTMenusCSharp folder and/or VSTMenusVB folder to your desired location in your development system. There is no specific path recommended.
- 2. For each of the projects, perform the steps 3 to 13 below.
- 3. Open the project solution file (VSTMenusCSharp.sln or VSTMenusVB.sln) with Visual Studio.
- 4. In the Solution Explorer, expand References. To see References you might need to click on the "Show All Files" button (second button from the left on the Solutions Explorer toolbar). For Visual Basic you will also need to expand the "My Project" node.
- 5. Right click on the reference for Application.MenusForVisualStudioTools and click Remove.
- 6. Right click on the References folder and click Add Reference.
- 7. On the Add Reference dialog, select the Browse tab.
- 8. Select the Application.MenusForVisualStudioTools.dll file installed previously the Microsoft Dynamics GP Application folder (default location: C:\Program Files\Microsoft Dynamics\GP).
- 9. Click OK.
- 10. Click to select the newly added Application.MenusForVisualStudioTools reference.
- 11. In the Properties window, set the Copy Local property to False.
- 12. From the Build menu, build the project.
- 13. Copy the resulting VSTMenusCSharp.dll or VSTMenusVB.dll file from the project's bin/Debug folder to the AddIns folder in the Microsoft Dynamics GP Application folder.
- 14. Launch Microsoft Dynamics GP.
- 15. Look at Cards >> Sales for the "VS C# Test" menu items, or Cards >> Purchasing for the "VS VB Test" menu items.

#### **Using Menus for Visual Studio Tools for Microsoft Dynamics GP 2010 in your own projects**

Note: The following section is assuming that you have an existing Visual Studio Tools for Microsoft Dynamics GP project created.

To use the Menus for Visual Studio Tools for Microsoft Dynamics GP 2010, you will need to add a reference from your Visual Studio application to the Application.MenusForVisualStudioTools.dll file you installed in the Microsoft Dynamics GP application folder. Below are the steps:

- 1. In the Solution Explorer, expand References. To see References you might need to click on the "Show All Files" button (second button from the left on the Solutions Explorer toolbar
	- ). For Visual Basic you will also need to expand the "My Project" node.
- 2. Right click on the References folder and click Add Reference.
- 3. On the Add Reference dialog, select the Browse tab.
- 4. Select the Application.MenusForVisualStudioTools.dll file installed previously the Microsoft Dynamics GP Application folder (default location: C:\Program Files\Microsoft Dynamics\GP).
- 5. Click OK.
- 6. Click to select the newly added Application.MenusForVisualStudioTools reference.
- 7. In the Properties window, set the Copy Local property to False.

#### **Registering Events for Menus for Visual Studio Tools (GP 2010 Syntax)**

Next you need to add into the  $\text{Initialize}()$  script the commands to register for the two function events used by the tool. This syntax now uses the function events added in GP 2010.

Register the following function event to call the script to register/create your menu entries:

MenusForVisualStudioTools.Functions.EventRegister.InvokeAfterOriginal

The event handler called from this event then contains the commands to create the menus as needed by your application.

Then, register the following function event to call the script to handle the callback when a menu entry is selected:

MenusForVisualStudioTools.Functions.EventHandler.InvokeAfterOriginal

The event handler called from this event then checks that the callback is caused by one of the menu items from this application and if so performs the desired action, such as opening a Visual Studio Tools form.

Below are examples of the required event registrations for Visual C# and Visual Basic:

```
public void Initialize()
{
       // Register Event to add menu entries
       MenusForVisualStudioTools. Functions.EventRegister.InvokeAfterOriginal += new
       EventRegisterFunction.InvokeEventHandler(VSTMCommandFormRegister);
       // Register Event to handle callbacks from menu entries
       MenusForVisualStudioTools. Functions.EventHandler.InvokeAfterOriginal += new
       EventHandlerFunction.InvokeEventHandler(VSTMCommandFormCallback);
}
Sub Initialize() Implements IDexterityAddIn.Initialize
        ' Register Event to add menu entries
       AddHandler MenusForVisualStudioTools.Functions.EventRegister.InvokeAfterOriginal, 
       AddressOf VSTMCommandFormRegister
        ' Register Event to handle callbacks from menu entries
       AddHandler MenusForVisualStudioTools.Functions.EventHandler.InvokeAfterOriginal, 
       AddressOf VSTMCommandFormCallback
End Sub
```
In these samples the  $VSTMCommandFormRegister()$  script would contain the function calls to add the menu items and record their returned menu tags. The VSTMCommandFormCallback() script Would then use the first parameter e.inParam1 from EventHandlerFunction. InvokeEventArgs e argument object returned by the function call to obtain the menu tag of the menu item selected. This tag can then be compared to the stored menu tags obtained during registration and if a match is found, the desired actions can be executed.

Please see the Visual Basic and Visual C# examples included in the archive for more information.

#### **Registering Events for Menus for Visual Studio Tools (GP 10.0 Syntax still supported)**

Next you need to add into the Initialize() script the commands to register for the two events used by the tool.

Register the following event to call the script to register/create your menu entries:

MenusForVisualStudioTools.Forms.VstmCommandForm.Api.RegisterButton.ClickAfterOriginal

The event handler called from this event then contains the commands to create the menus as needed by your application.

Then, register the following event to call the script to handle the callback when a menu entry is selected:

MenusForVisualStudioTools.Forms.VstmCommandForm.Api.CmdId.ValidateAfterOriginal

The event handler called from this event then checks that the callback is caused by one of the menu items from this application and if so performs the desired action, such as opening a Visual Studio Tools form.

Below are examples of the required event registrations for Visual C# and Visual Basic:

```
public void Initialize()
{
       // Register Event to add menu entries
       MenusForVisualStudioTools.Forms.VstmCommandForm.Api.RegisterButton.ClickAfterOriginal += 
       new EventHandler(VSTMCommandFormRegister);
       // Register Event to handle callbacks from menu entries
       MenusForVisualStudioTools.Forms.VstmCommandForm.Api.CmdId.ValidateAfterOriginal += new
       EventHandler(VSTMCommandFormCallback);
}
Sub Initialize() Implements IDexterityAddIn.Initialize
        ' Register Event to add menu entries
       AddHandler
       MenusForVisualStudioTools.Forms.VstmCommandForm.Api.RegisterButton.ClickAfterOriginal, 
       AddressOf VSTMCommandFormRegister
       ' Register Event to handle callbacks from menu entries
       AddHandler
       MenusForVisualStudioTools.Forms.VstmCommandForm.Api.CmdId.ValidateAfterOriginal, 
       AddressOf VSTMCommandFormCallback
End Sub
```
In these samples the VSTMCommandFormRegister() script would contain the function calls to add the menu items and record their returned menu tags. The VSTMCommandFormCallback() script Would then use the MenusForVisualStudioTools.Functions.Callback.Invoke() function call to obtain the menu tag of the menu item selected. This tag can then be compared to the stored menu tags obtained during registration and if a match is found, the desired actions can be executed.

Please see the Visual Basic and Visual C# examples included in the archive for more information.

#### **Glossary of Terms**

Below is a list terms used in this documentation and with Menus for Visual Studio Tools for Microsoft Dynamics GP 2010:

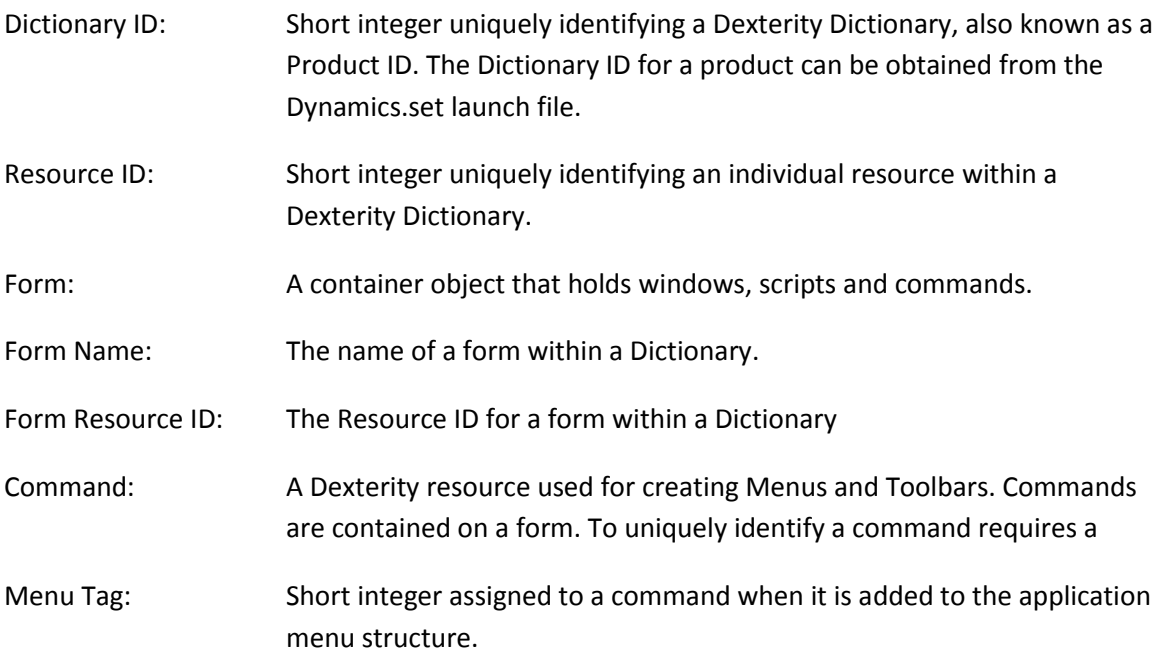

#### **Limitations**

Menus for Visual Studio Tools for Microsoft Dynamics GP 2010 has the following limitations:

- There are a maximum of 100 menu items shared among all of the Visual Studio Tools products using the API.
- Menu items defined cannot be added to toolbars
- The menus added with this tool will not be visible to other Dexterity based applications.

#### **Product Support**

Technical support for Menus for Visual Studio Tools for Microsoft Dynamics GP 2010 can be obtained through the standard Dynamics GP support channels. Information on contacting support can be found in the Support area of the MSDN Dynamics GP Developer Center.

<http://msdn.microsoft.com/en-us/dynamics/gp/bb468042.aspx>

For customers or partners on a Dynamics specific support plan, please use the following link from CustomerSource or PartnerSource to log a Visual Studio Tools case.

<https://mbs.microsoft.com/support>

#### **Menu structure in Microsoft Dynamics GP**

To add your menu items to the set of menus in Microsoft Dynamics GP, you need to know how the menus are structured. The following table shows the menu structure for the core application. These are the menus you see in the Area Pages, in the Microsoft Dynamics GP menu, and the "Main" toolbar. You will use this information when you add the menu items for your integration.

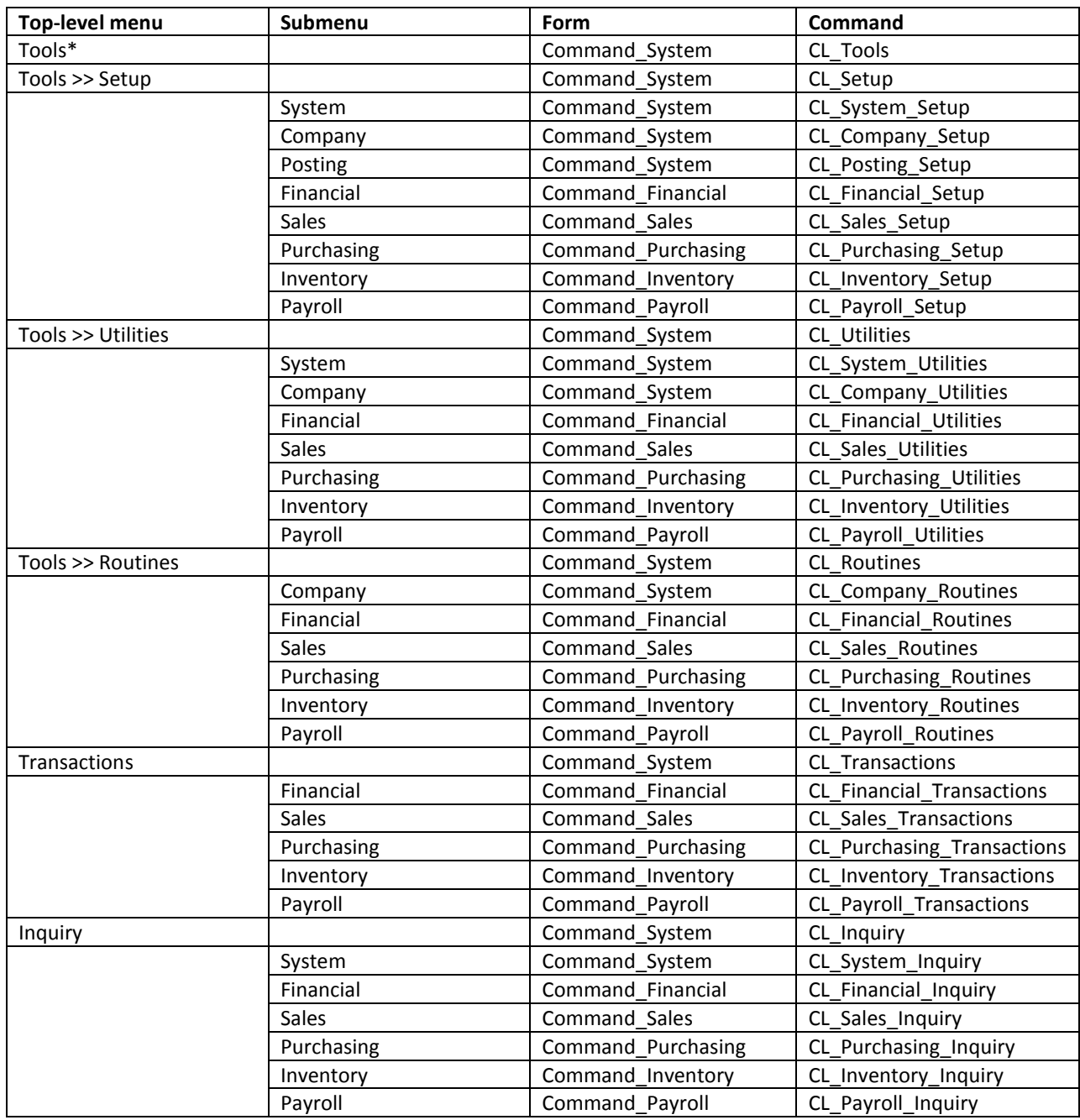

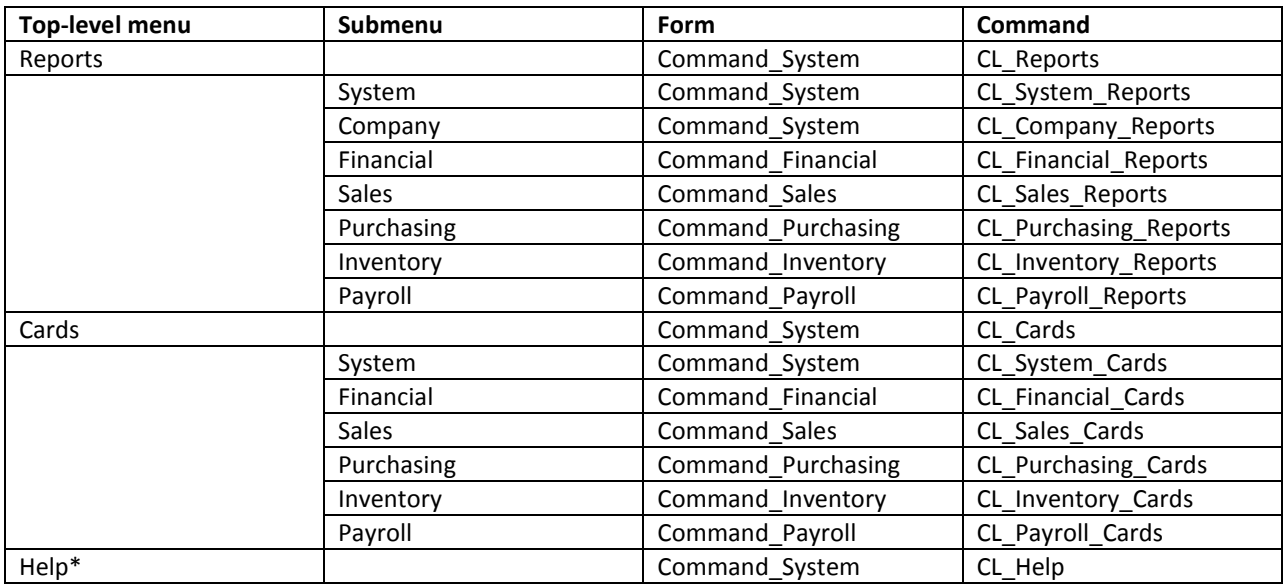

\*We recommend not adding items directly to this top-level menu

## **Functions Available**

Below is a list of the functions available to be called from the MenusForVisualStudioTools.Functions object.

## **Registration Functions:**

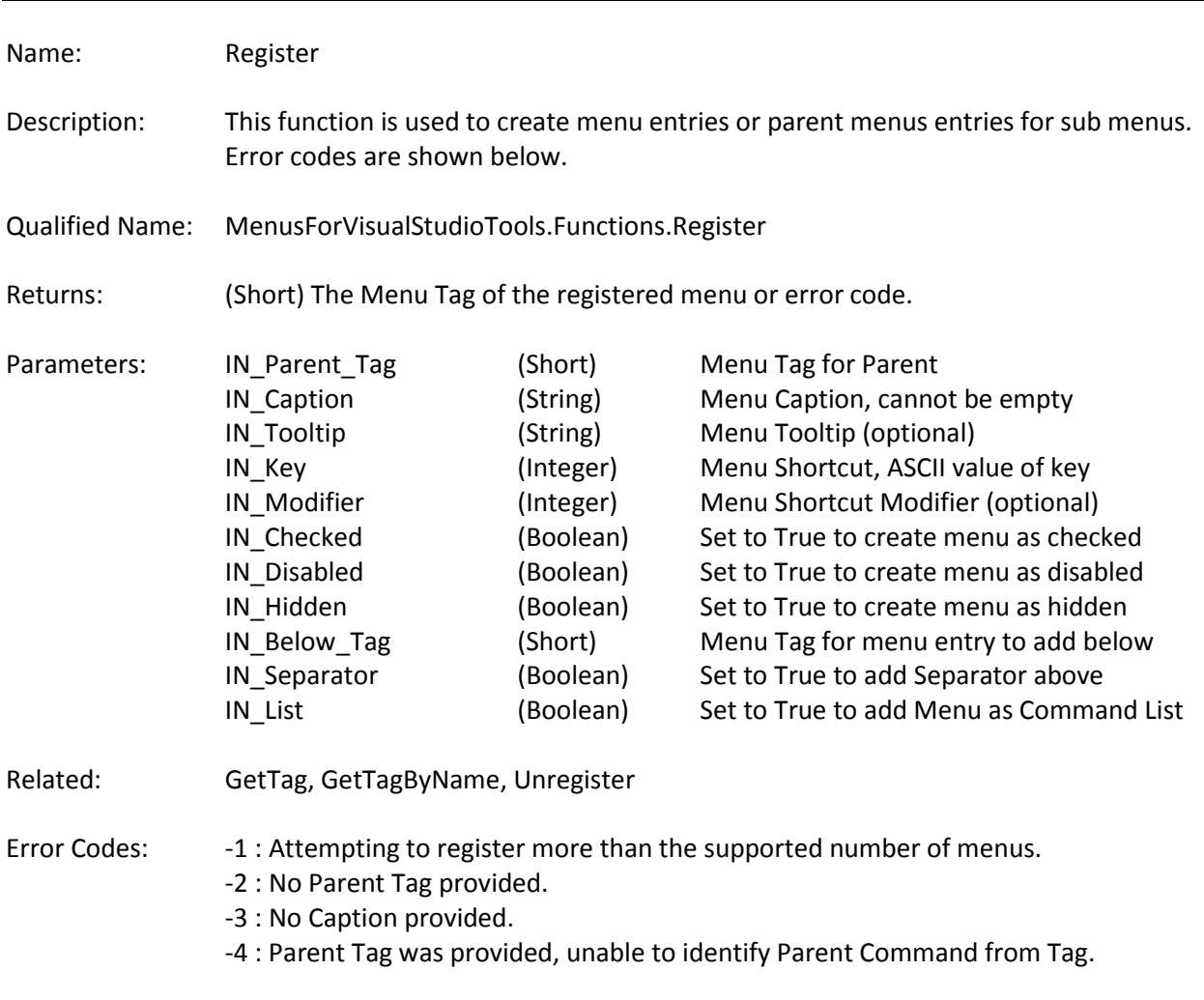

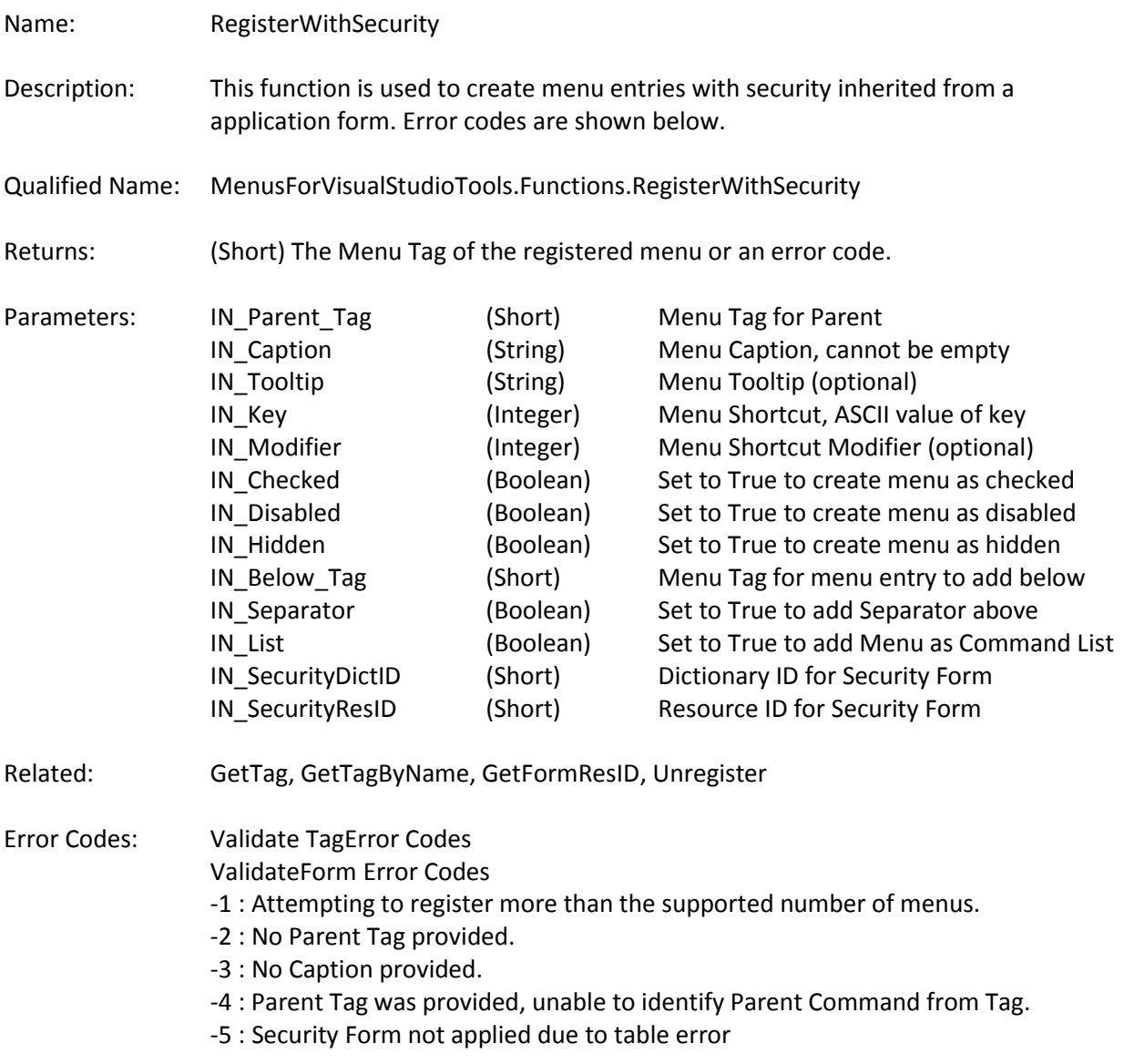

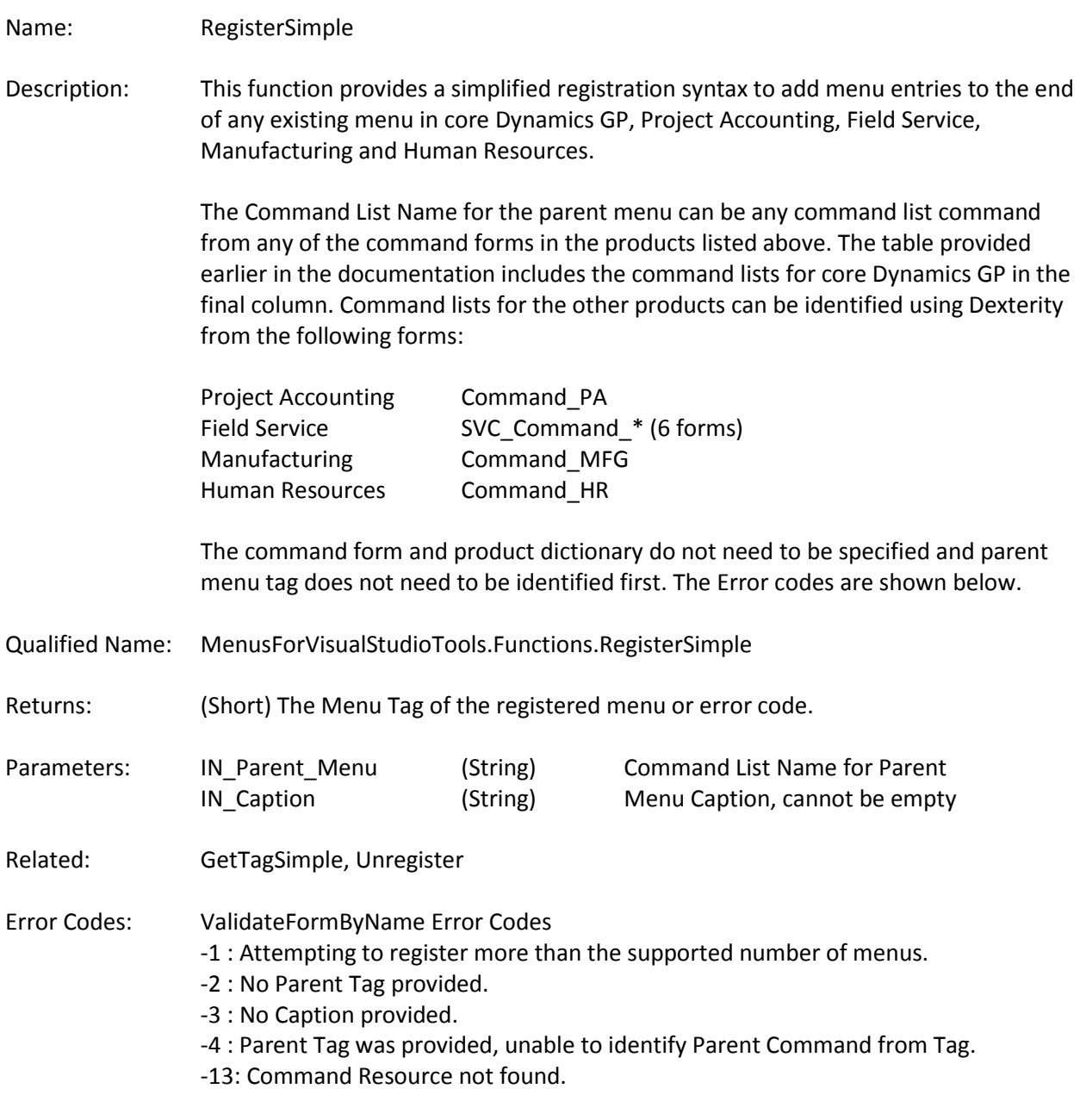

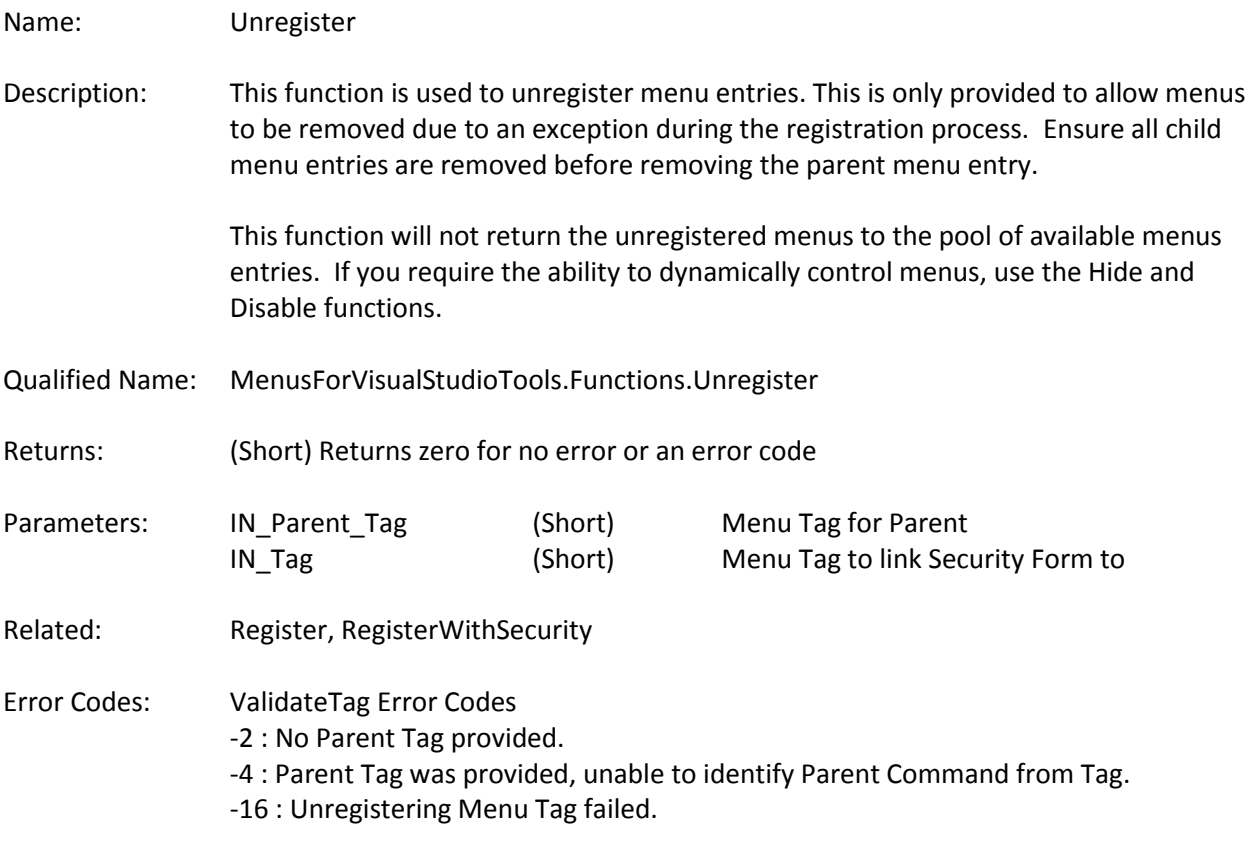

# **Security Functions:**

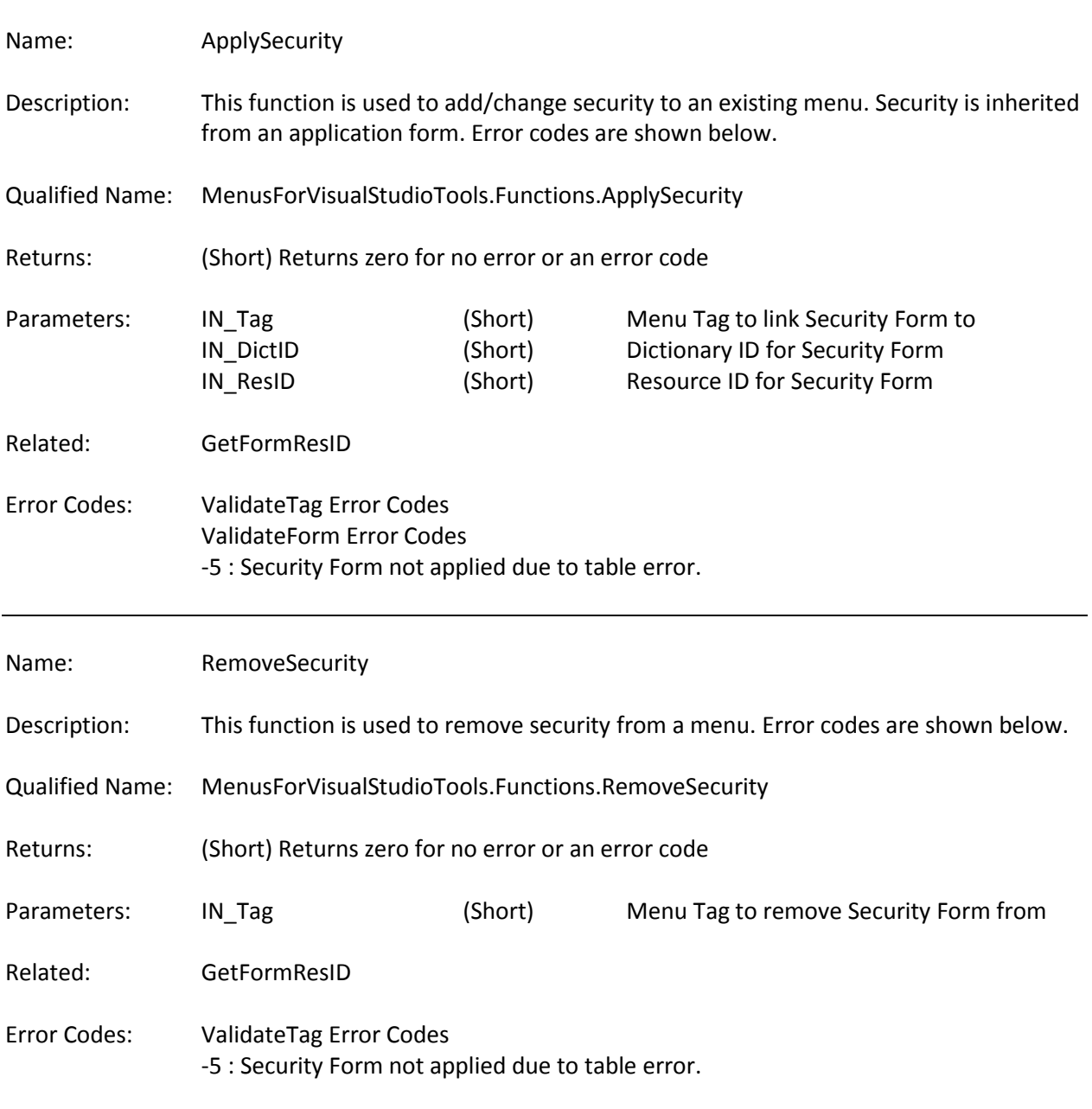

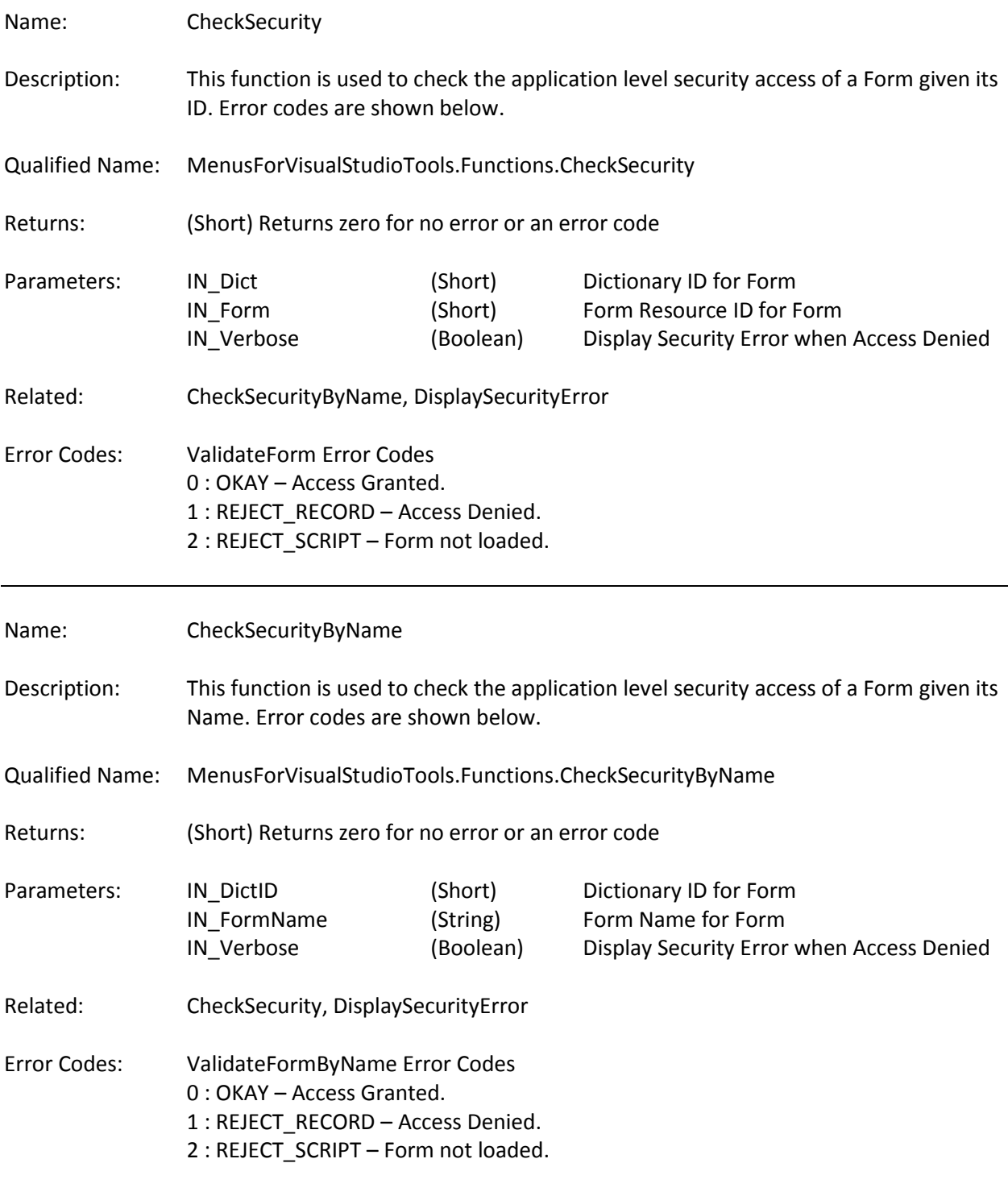

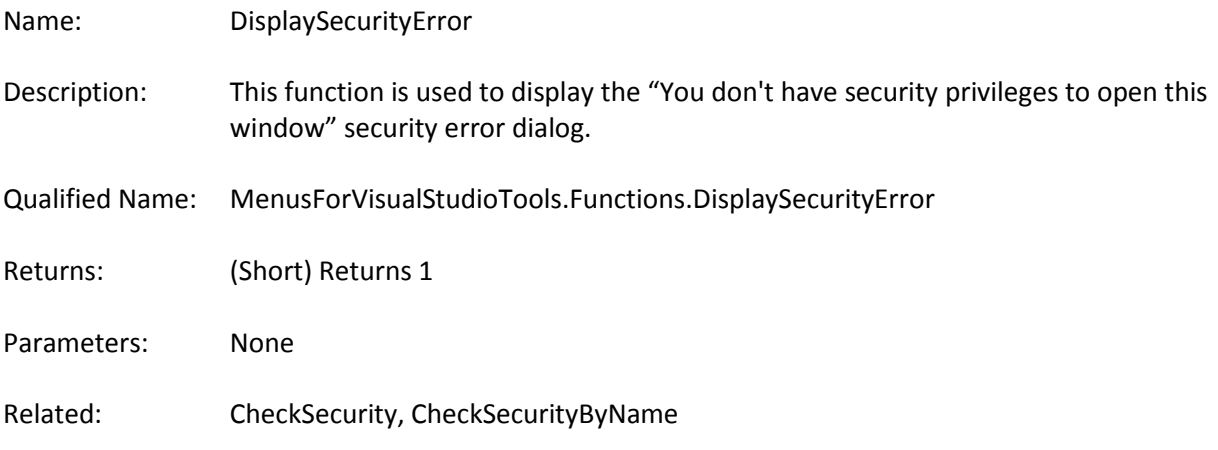

# **Helper Functions:**

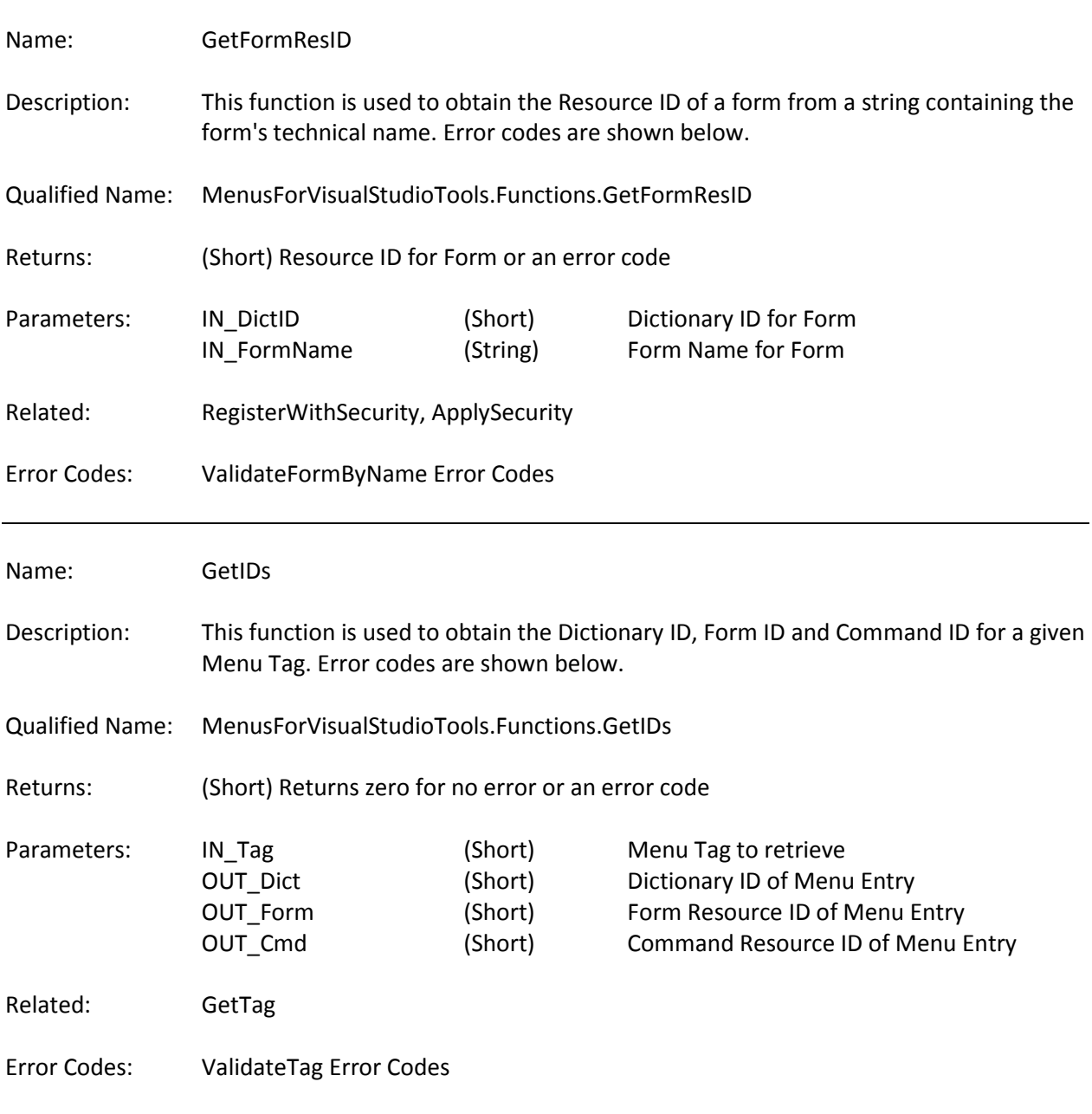

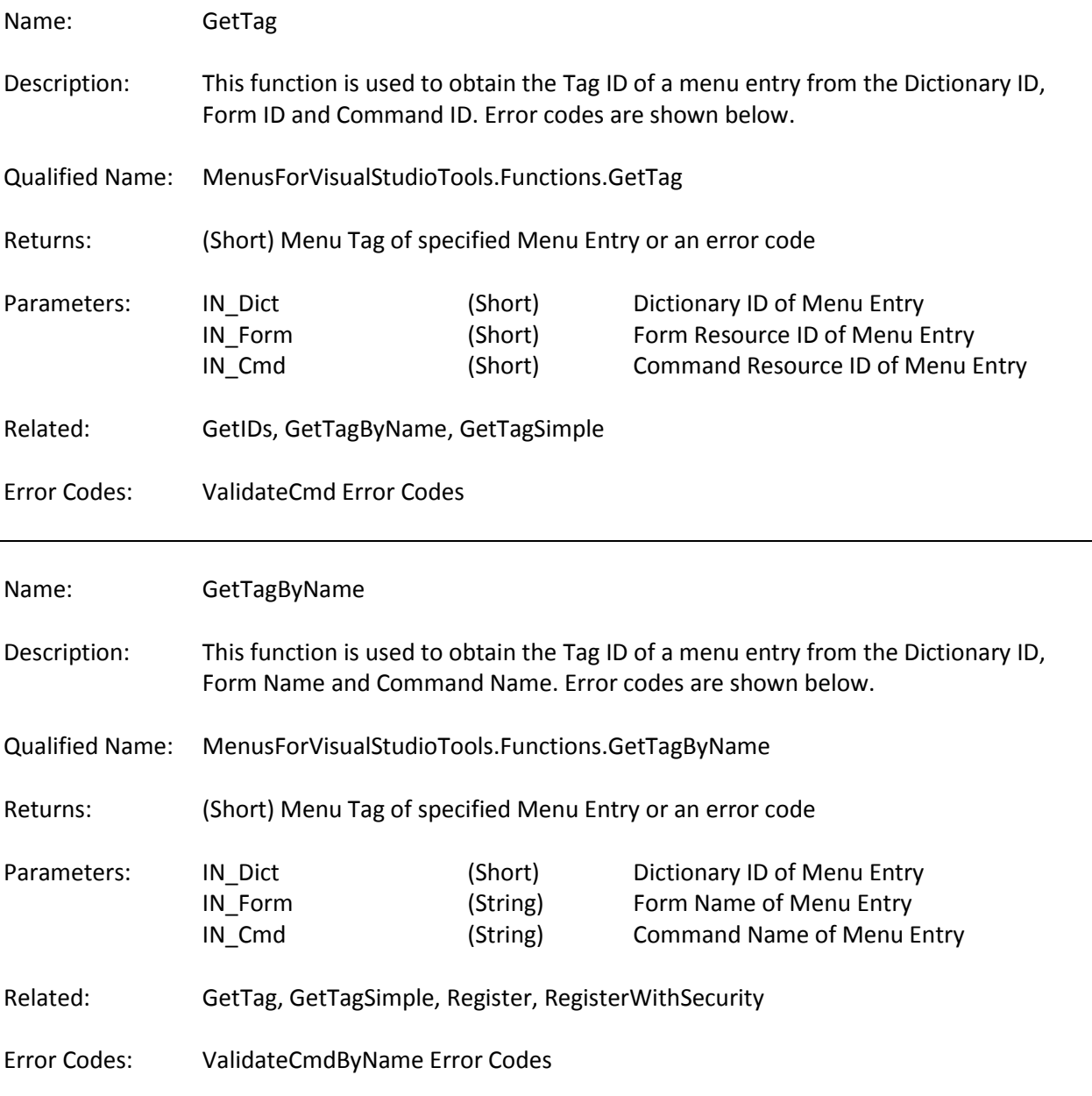

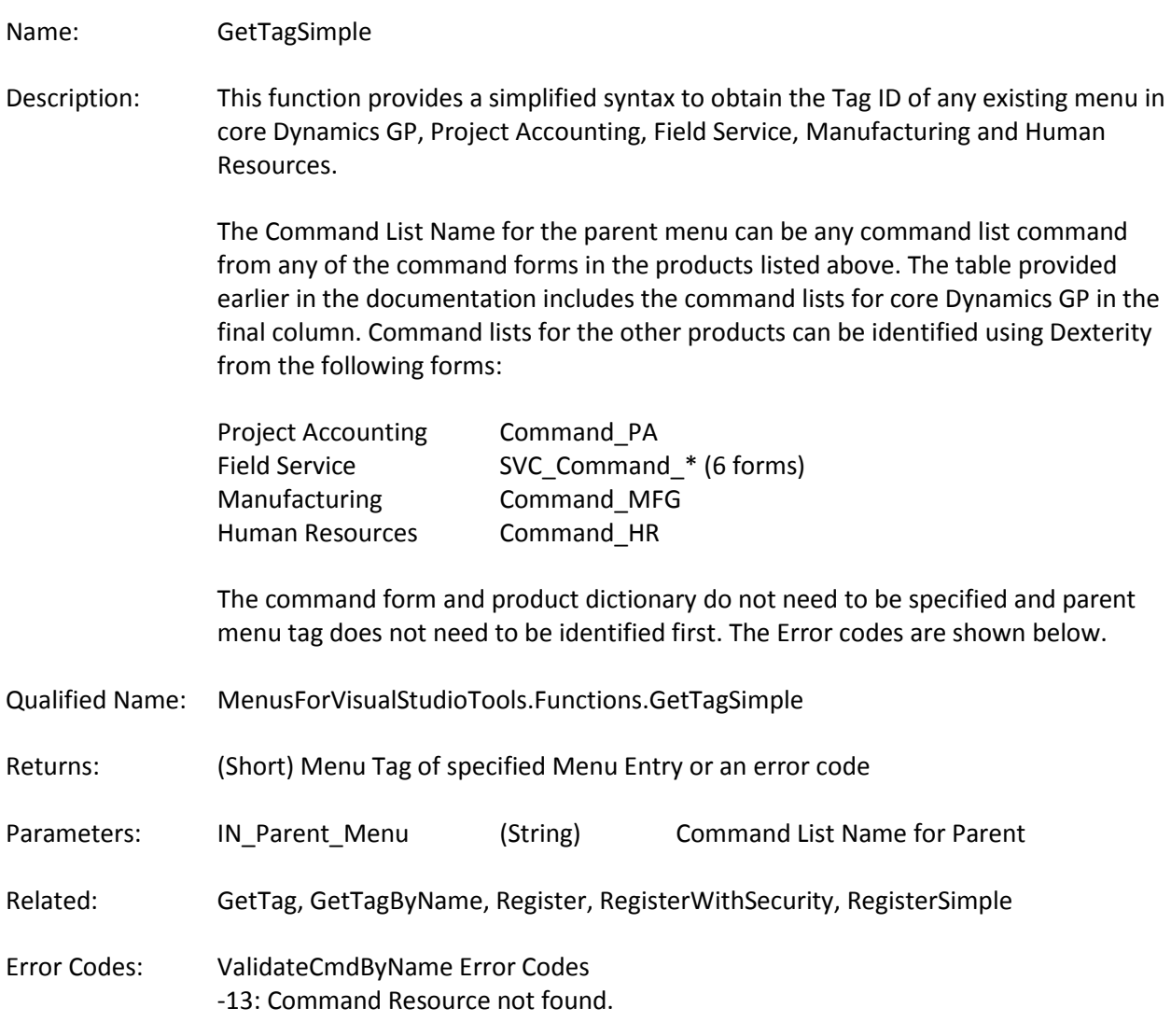

## **Callback Function:**

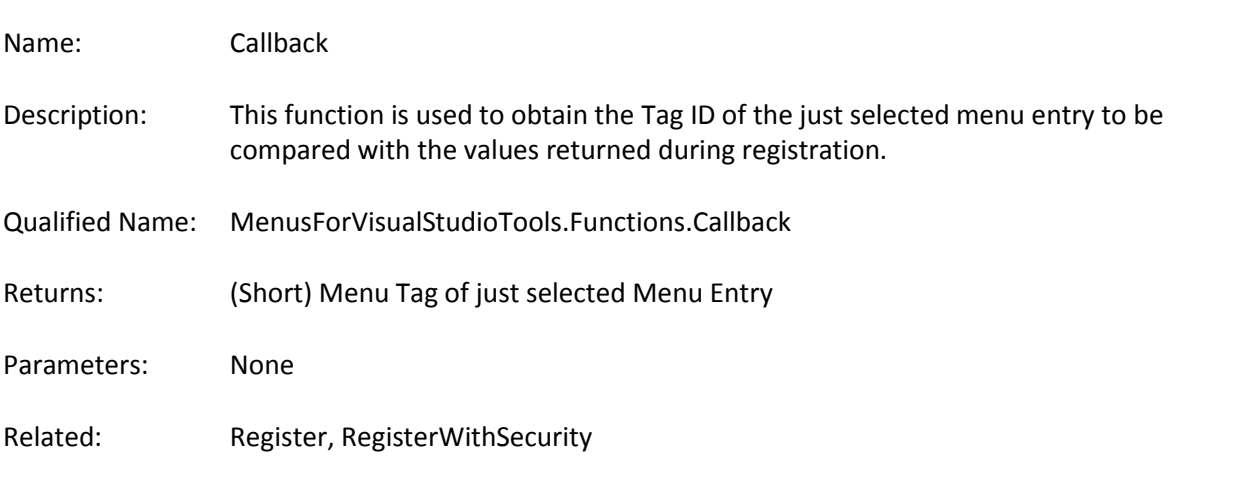

# **Boolean Property Functions:**

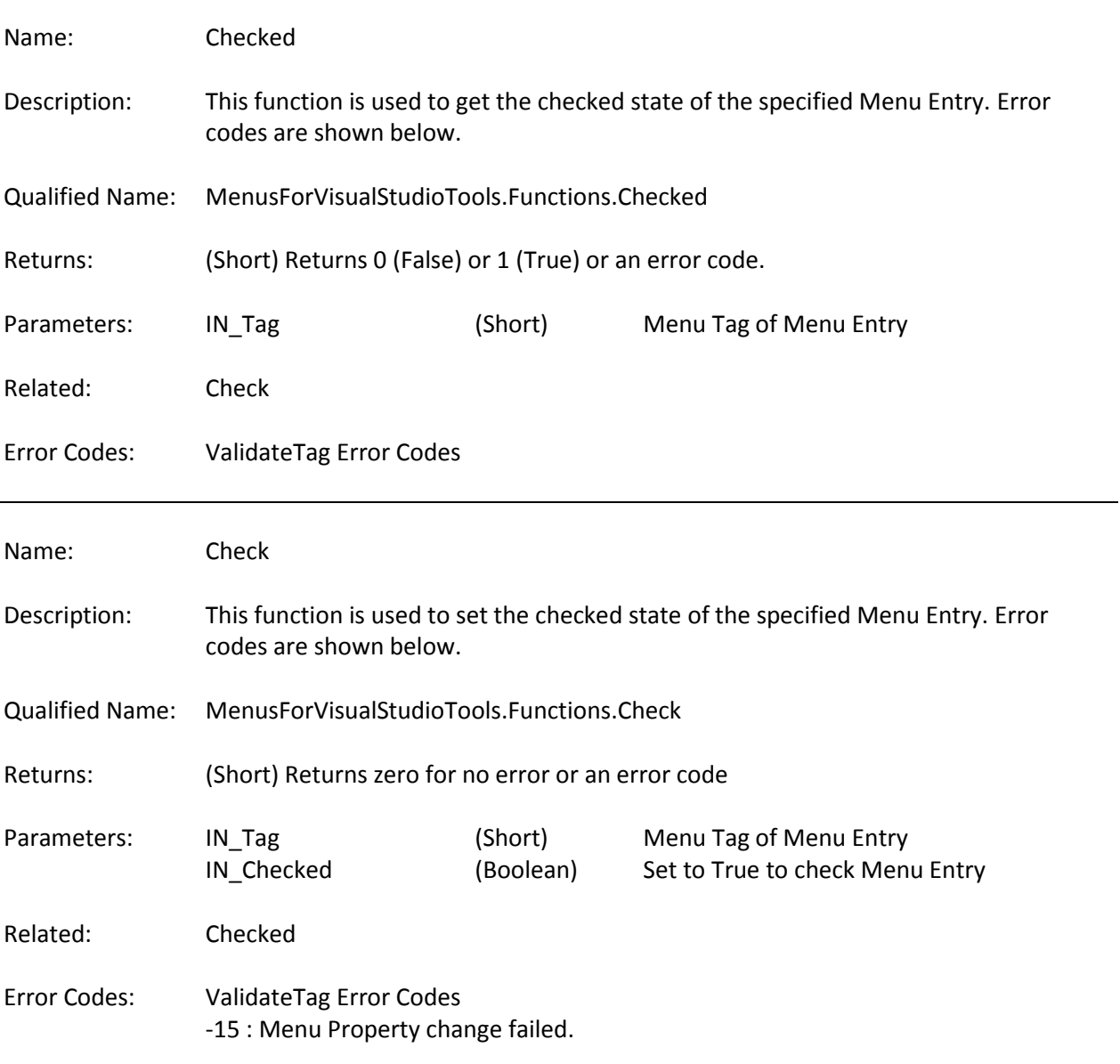

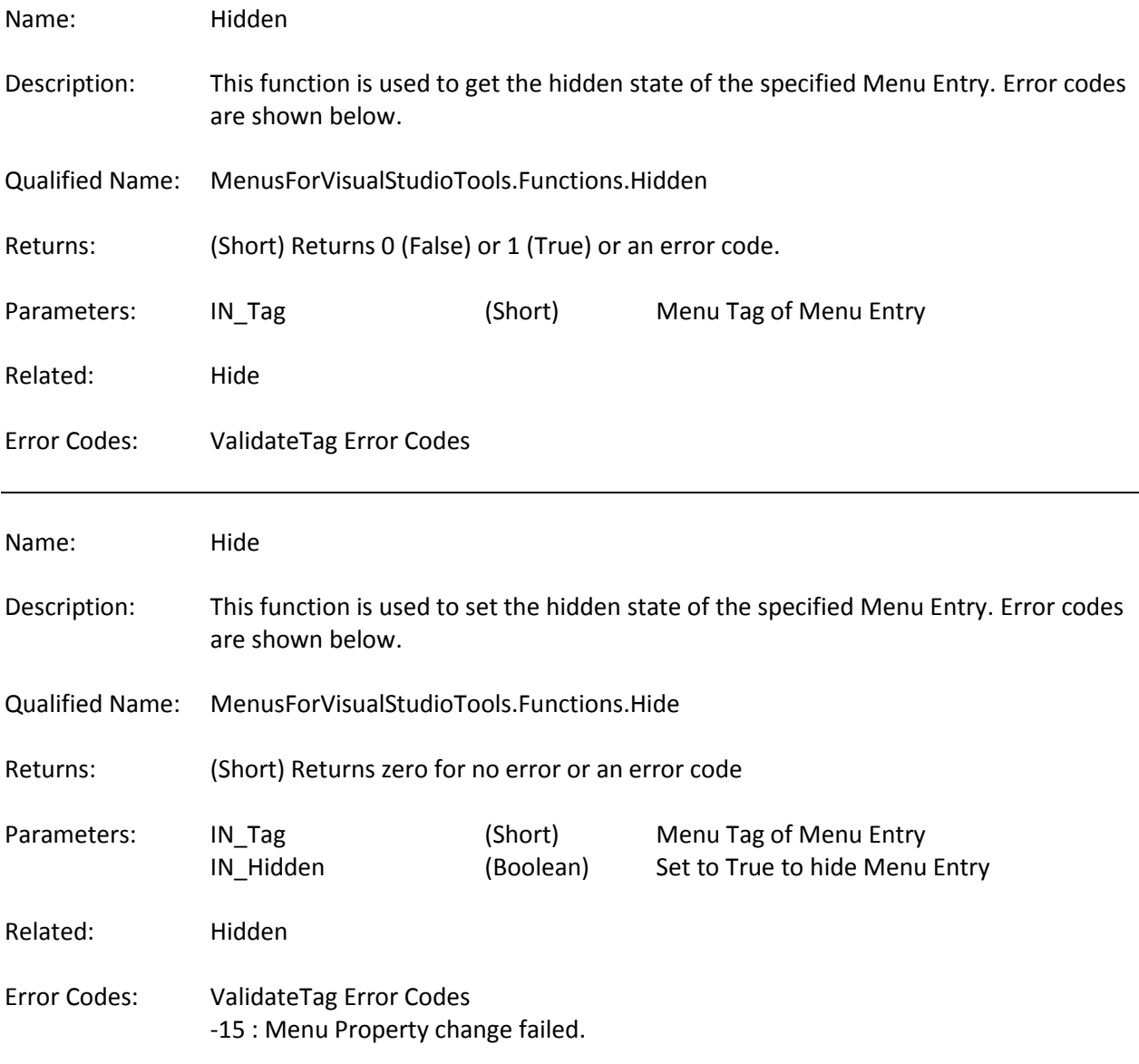

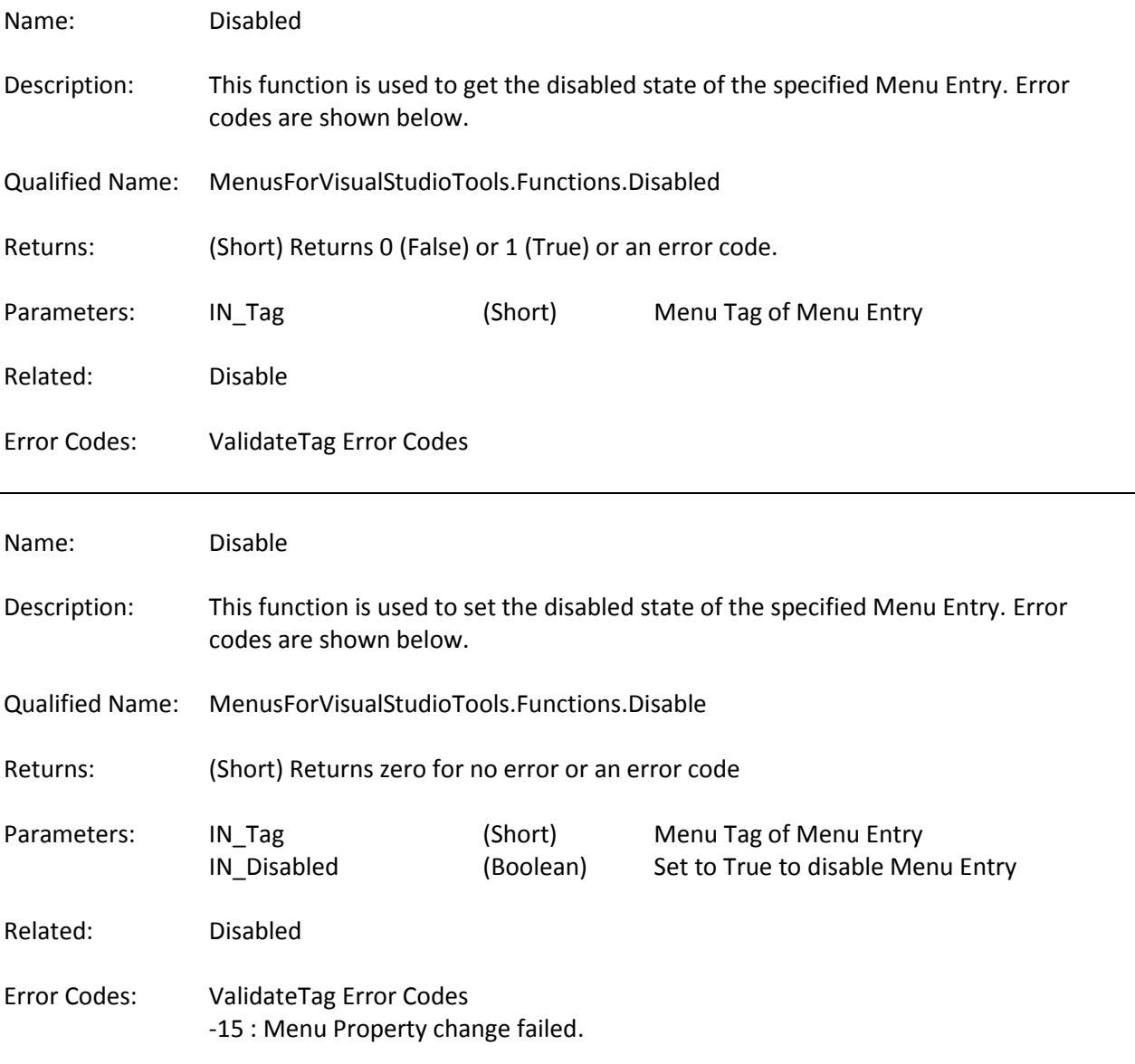

# **String Property Functions:**

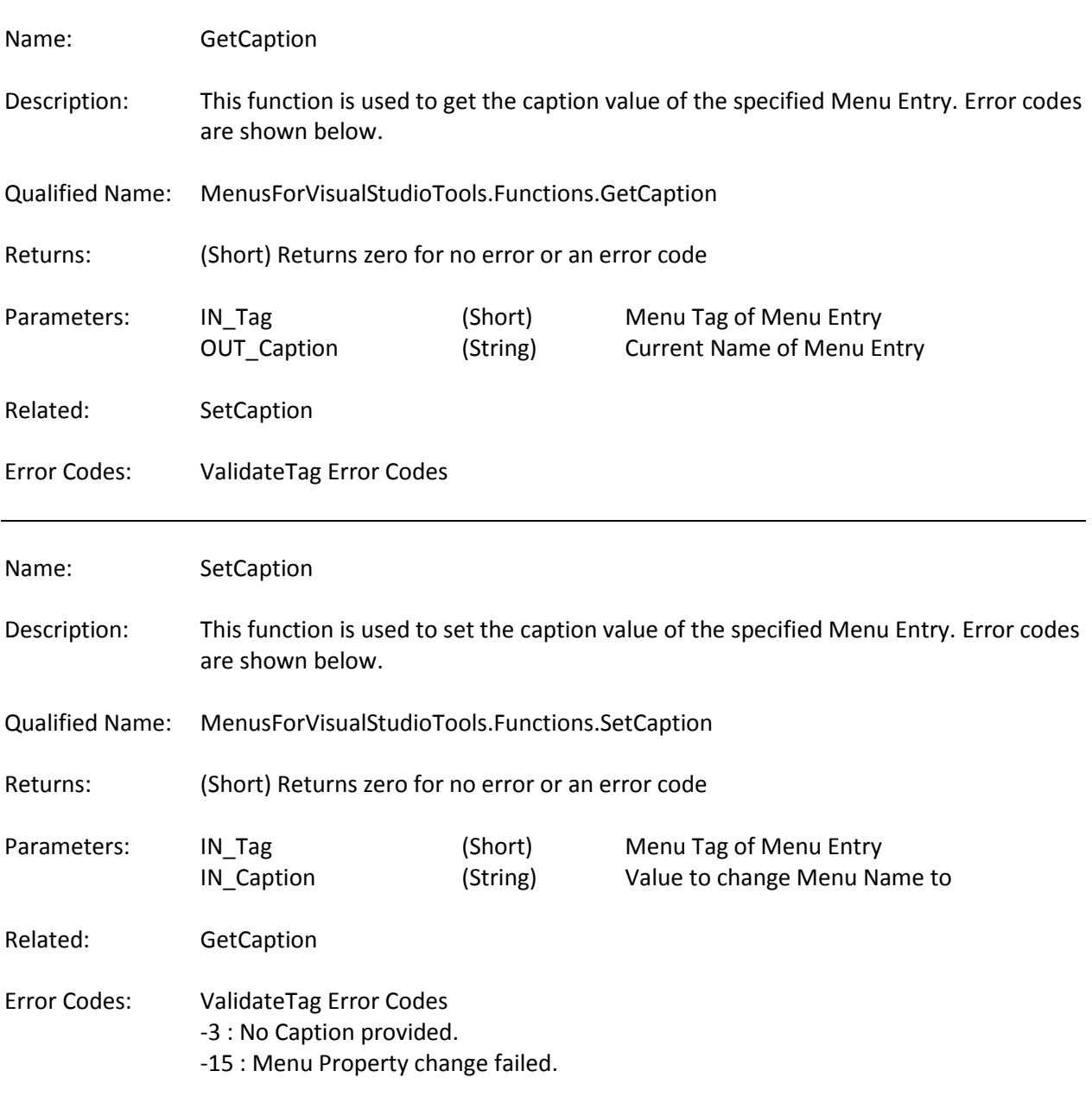

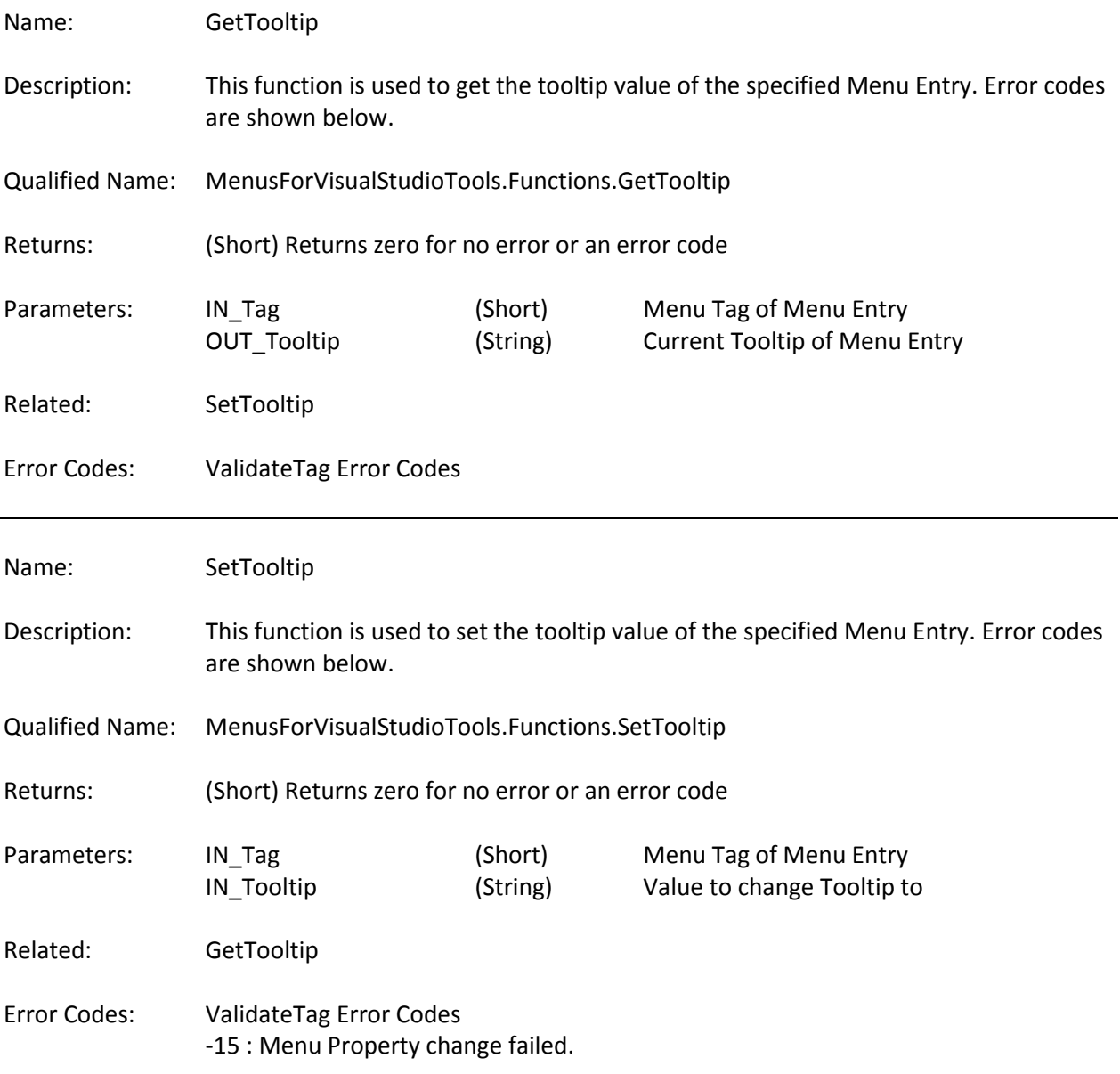

## **Version Functions:**

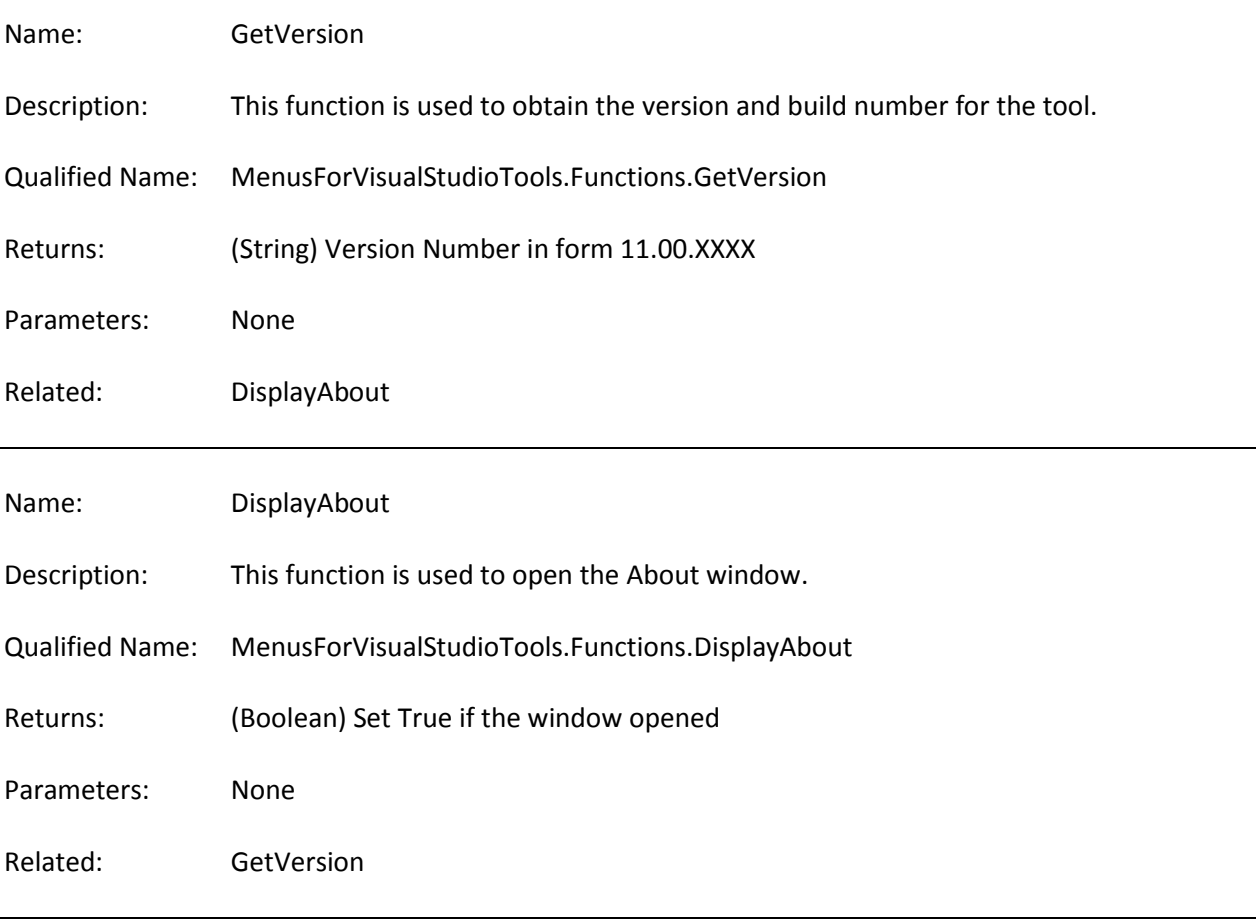

## **Validation Functions:**

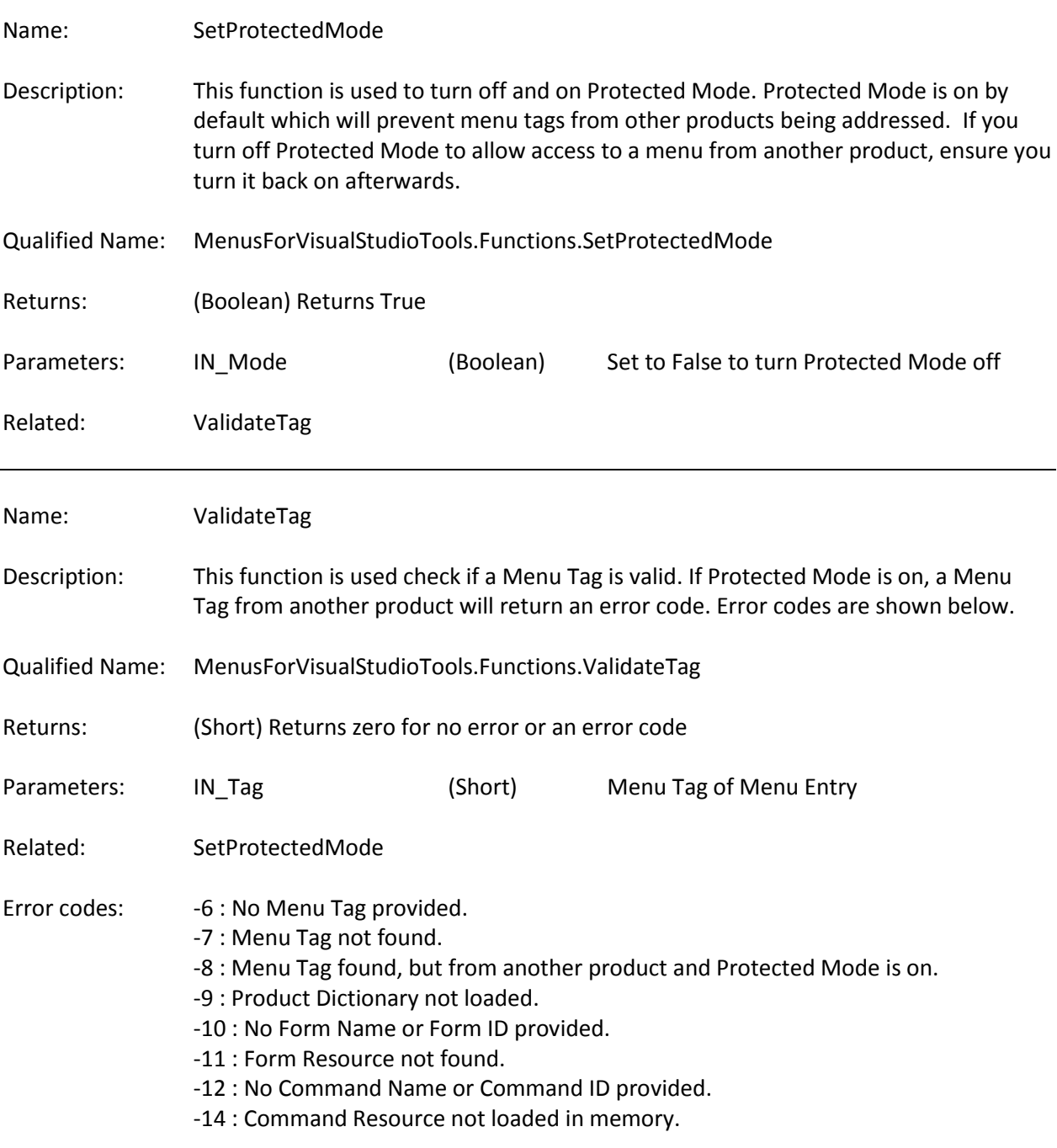

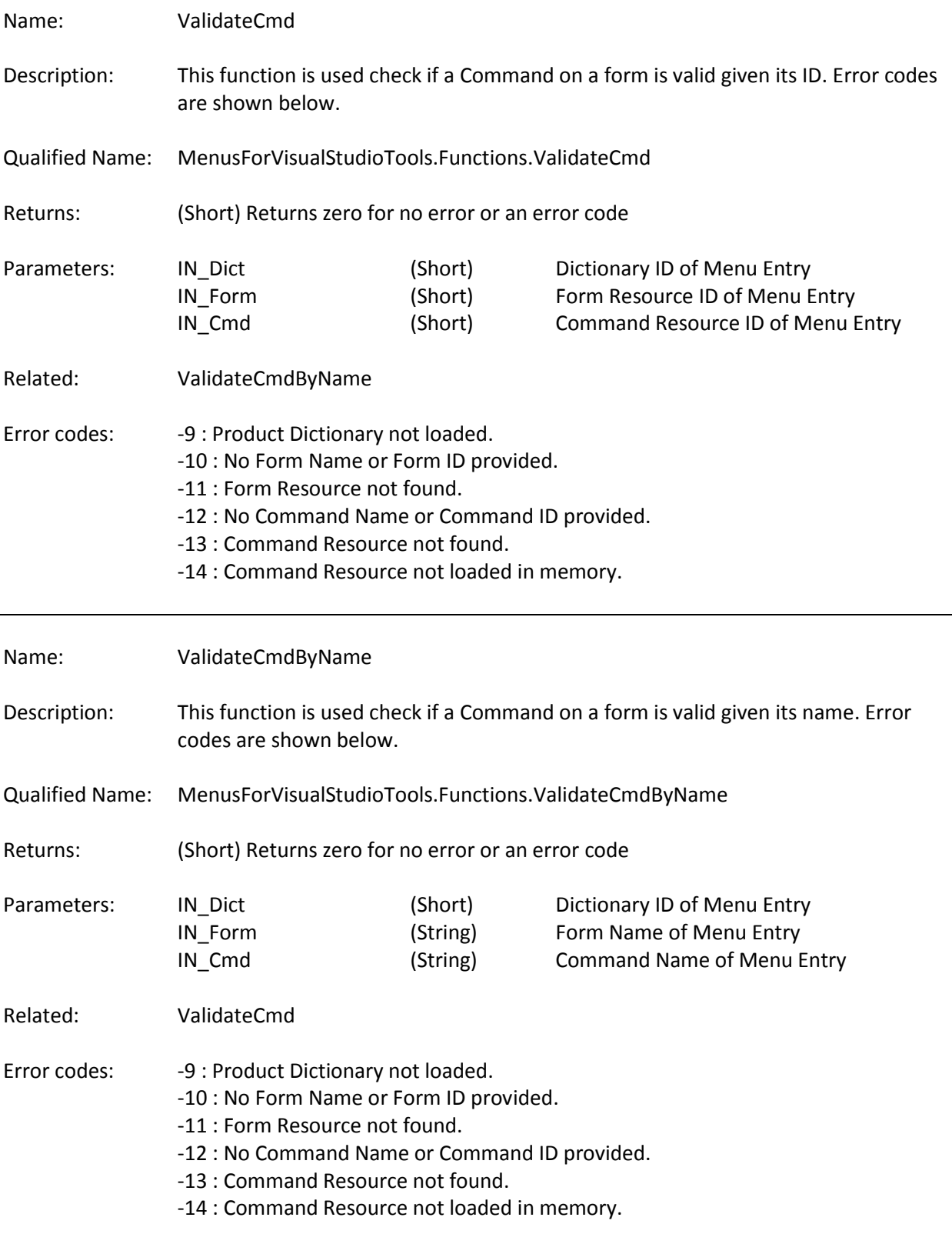

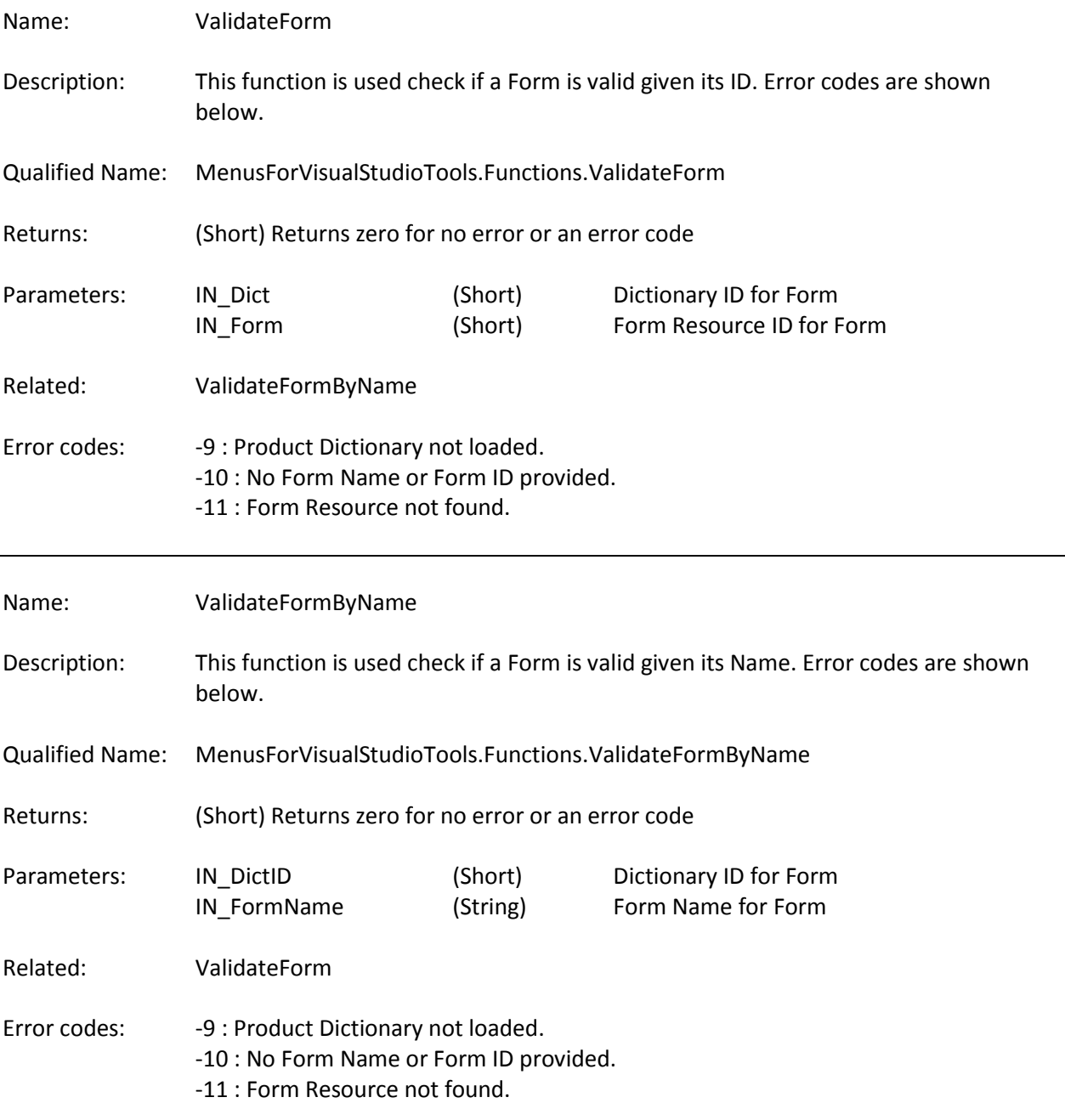

## **Error Code Summary:**

This is a list of the standard error codes returned by the functions.

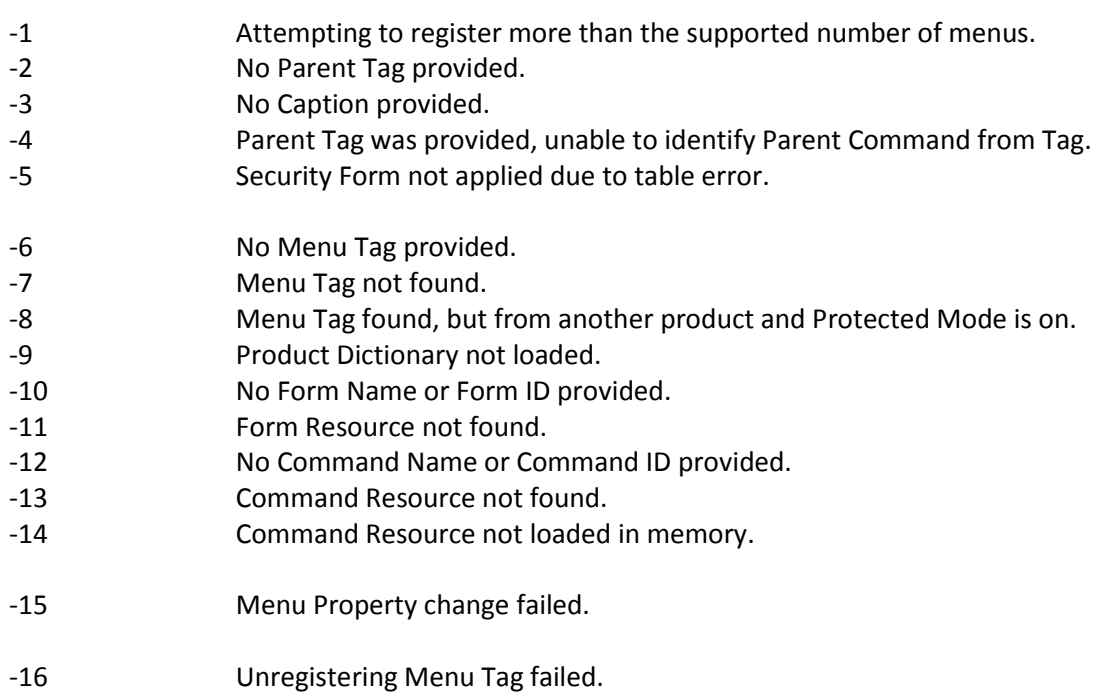

The information contained in this document represents the current view of Microsoft Corporation on the issues discussed as of the date of publication. Because Microsoft must respond to changing market conditions, it should not be interpreted to be a commitment on the part of Microsoft, and Microsoft cannot guarantee the accuracy of any information presented after the date of publication.

This document is for informational purposes only. MICROSOFT MAKES NO WARRANTIES, EXPRESS OR IMPLIED, AS TO THE INFORMATION IN THIS DOCUMENT.

Complying with all applicable copyright laws is the responsibility of the user. Without limiting the rights under copyright, no part of this document may be reproduced, stored in or introduced into a retrieval system, or transmitted in any form or by any means (electronic, mechanical, photocopying, recording, or otherwise), or for any purpose, without the express written permission of Microsoft Corporation.

Microsoft may have patents, patent applications, trademarks, copyrights, or other intellectual property rights covering subject matter in this document. Except as expressly provided in any written license agreement from Microsoft, the furnishing of this document does not give you any license to these patents, trademarks, copyrights, or other intellectual property.

 2010 Microsoft Corporation. All rights reserved. Microsoft, Dexterity, Microsoft Dynamics, Visual Basic, Visual C#, and Visual Studio are trademarks of the Microsoft group of companies.

The names of actual companies and products mentioned herein may be the trademarks of their respective owners.

\*\* End of document - VSTMenus.doc - DM - 15 June 2010 \*\*